# **Wireless Ceiling-mount PoE Access Point**

**Ouick install Guide** 

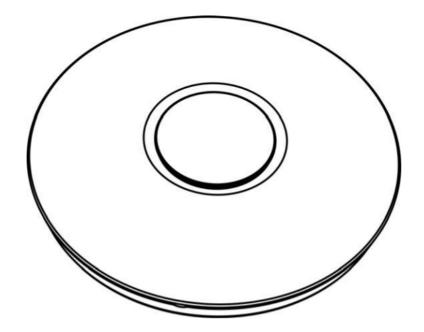

# **1 Packing List:**

1x Wireless Ceiling-mount PoE Access Point

1x Ouick install Guide

1x RJ45 cable

# 2 Hardware Connection:

Mode 1:

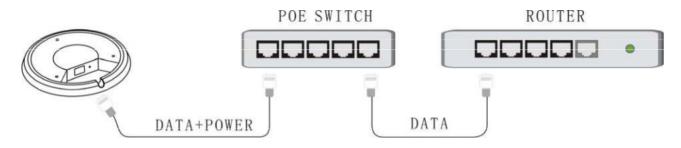

#### Mode 2:

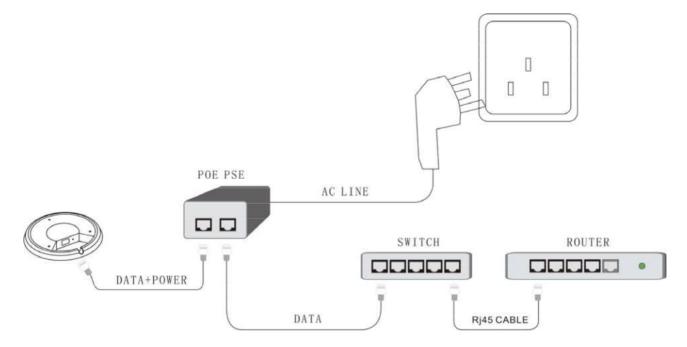

# **3** Interface/button/LED overview:

| Name  | Status Description                                        |                            |  |  |
|-------|-----------------------------------------------------------|----------------------------|--|--|
| LED   | On The AP is powered on                                   |                            |  |  |
|       | Flashing                                                  | The AP is working properly |  |  |
| LAN   | The Internet port POE                                     |                            |  |  |
| DESET | Press and hold the button for 5 seconds to restore the AP |                            |  |  |
| RESET | to its original factory default settings                  |                            |  |  |

# 4 Config TCP/IP settings on your PC:

### WinXP

 Right-click My Network Places and select Properties; Right click Local Area Connection and select Properties; Select Internet Protocol Version 4 (TCP/IPv4) and click Properties.

② Select Obtain an IP address automatically and click OK.

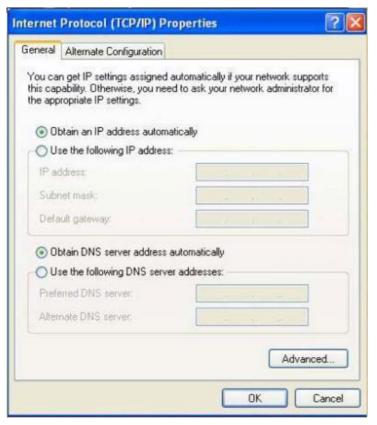

### Win7

①Click Start -> Control Panel; Click Network and Internet; Click Network and Sharing Center; Click Change adapter settings; Click Local Area Connection and select Properties.

- ② Select Internet Protocol Version 4 (TCP/IPv4)and click Properties.
- ③ Select Obtain an IP address automatically and click OK.

|                      |                                                       |            | General Alternate Configuration                                                           |                |             |
|----------------------|-------------------------------------------------------|------------|-------------------------------------------------------------------------------------------|----------------|-------------|
| Connect using:       |                                                       |            | You can get IP settings assigned automat                                                  | ically if your | network     |
| Intel(R) PRO/1       | 000 MT Network Conn                                   | ection     | supports this capability. Otherwise, you n<br>administrator for the appropriate IP settin |                | our network |
|                      |                                                       | Configure  | Obtain an IP address automatically                                                        | )              |             |
| This connection uses |                                                       |            | O Use the following IP address:                                                           | 0              |             |
| Client for Mic       |                                                       |            | IP address:                                                                               | 3 3            |             |
|                      | ter Sharing for Microsof                              |            | Subnet mask:                                                                              |                |             |
| 🗹 📥 Internet Prote   | ocol Version 6 (TCP/IP<br>ocol Version 4 (TCP/IP      | v4)        | Default gateway:                                                                          |                | 74.         |
|                      | opology Discovery Map<br>opology Discovery Res        |            | Obtain DNS server address automat                                                         | ically         |             |
|                      |                                                       |            | Use the following DNS server address                                                      | sses           |             |
| Install              | Uninstall                                             | Properties | Preferred DNS server:                                                                     |                |             |
| Description          |                                                       |            | Alternate DNS server :                                                                    |                |             |
| Tenneminaine Cante   | ol Protocol/Internet Pro<br>protocol that provides of |            |                                                                                           |                |             |

# 5 Web Login

①Launch Internet Explorer. In the address bar, enter the AP's default IP address, 192.168.10.1. Press Enter key and the login screen will appear. Enter admin both in the user name and password field.

| Username | admin     |
|----------|-----------|
| Password |           |
| Language | English • |
|          | Submit    |

②Click SUBMIT to enter the welcome page of the device.

# 6 Setup Wizard

A Wireless Access Point (AP) Mode

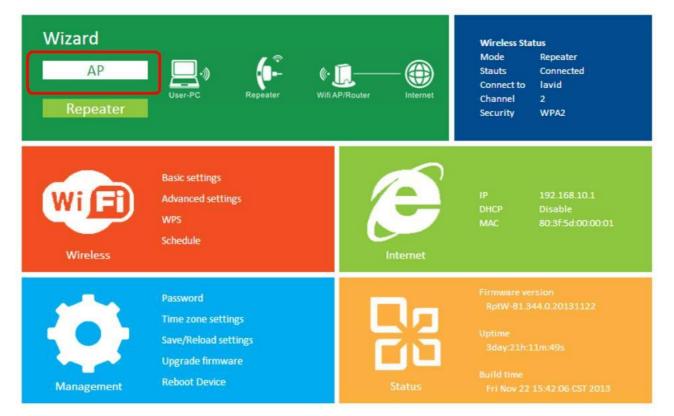

Click AP Mode to enter the setting page of Wireless AP Mode

| SSID WIFI-Repeater<br>Channel Auto<br>Security type WPA2 PSK Wireless Encryption<br>Security key 0 Protocol<br>Unmask<br>Wireless AP passwords<br>Apply Cancel | Channel Auto<br>Security type WPA2 PSK Wireless Encryption<br>Security key 0 Protocol<br>Unmask<br>Wireless AP passwords | ©      | Wireless AP Mode | SSID          | RF Channel, General set to Auto |
|----------------------------------------------------------------------------------------------------|----------------------------------------------------------------------------------------------------|--------|------------------|---------------|---------------------------------|
| Security type WPA2_PSK Wireless Encryption<br>Security key 0 Protocol<br>Unmask                                                                                | Security type WPA2 PSK Wireless Encryption<br>Security key 0 Protocol<br>Unmask                                          |        | SSID             | WIFI-Repeater | 7                               |
| Security key U Protocol Unmask                                                                                                    | Security key 10 Protocol<br>Wireless AP passwords                                                                        |        | Channel          | Auto          | - <b>-</b>                      |
| Security key I0 Protocol<br>Unmask<br>Wireless AP passwords                                                                                                    | Security key 10 Protocol<br>Unmask<br>Wireless AP passwords                                                              |        | Security type    | WPA2 PSK      | Wireless Encryption             |
| Wireless AP passwords                                                                                                    | Wireless AP passwords                                                                                                    |        | Security key     |               |                                 |
| Apply Cancel                                                                                                    | Apply Cancel                                                                                                    | Wirele | ss AP passwords  | Unmask        |                                 |
|                                                                                                    |                                                                                                    |        |                  | Apply         | Cancel                          |

After you finish the settings, Click Apply to Save Settings.

### B Wireless Repeater Mode

| Wizard<br>AP<br>Repeater | Iser-PC Repeater Wif                                                                        | I AP/Router Internet  | Wireless Sta<br>Mode<br>Stauts<br>Connect to<br>Channel<br>Security | atus<br>Repeater<br>Connected<br>Iavid<br>2<br>WPA2 |
|--------------------------|---------------------------------------------------------------------------------------------|-----------------------|---------------------------------------------------------------------|-----------------------------------------------------|
| Wifeless                 | Basic settings<br>Advanced settings<br>WPS<br>Schedule                                      | Internet              | IP<br>DHCP<br>MAC                                                   | 192.168.10.1<br>Disable<br>80:3f:5d:00:00:01        |
| Management               | Password<br>Time zone settings<br>Save/Reload settings<br>Upgrade firmware<br>Reboot Device | <b>B</b> BB<br>Status |                                                                     | 344.0.20131122                                      |

Click Repeater Mode to enter the setting page of Wireless Repeater

#### Mode

| Wireless Repeater M   | lode           |                   | Select your<br>SSID to contin |                        |
|-----------------------|----------------|-------------------|-------------------------------|------------------------|
| SSID                  | Channel Securi | ty Signal S       | elect                         |                        |
| lavid                 | 2 WPA2-PS      | K .ull            |                               |                        |
| Repeater_00e02015c73d | 11 WPA-PSK/WP/ | 2-PSKII           | •                             |                        |
| EDMM8-8377EB          | 6 None         | . <sub>al</sub> l | 0                             |                        |
| WTPT-Sneeber          | 11 None        | al                | 0                             |                        |
| Connect to            | lavid          |                   | <b>Wireless Re</b>            | epeater SSID           |
| Repeater ssid         | Wifi-Repeater  | 4                 |                               | _                      |
| Security key          |                |                   |                               |                        |
|                       | Unmask         |                   |                               |                        |
|                       |                |                   | The passwo<br>your AP/Ro      | ord is same a<br>outer |
|                       | Apply          | Refresh           |                               |                        |

After you finish the settings, Click Apply to Save Settings.

# 7 Wireless Base Configuration

# AP Mode

In AP mode and click "Wireless -> Basic Settings" located at the web management interface, the following message will be displayed on your web browser:

You could configure the minimum number of Wireless settings for communication, such as Network Name (SSID) and Channel. The Access Point can be set simply with only the minimum setting items.

| Wireless settings                                    | Basic settings  |               |      |
|------------------------------------------------------|-----------------|---------------|------|
| Basic settings<br>Setup wireless basic configuration | Wireless Enable | Enabled/Dis   | able |
| Advanced settings                                    | SSID            | Wifi-Repeater |      |
| Wireless advanced configuration                      | Channel         | Auto          | ~    |
| WPS                                                  | 2               | A CONTROL OF  |      |
| Wi-Fi protected setup                                | Security type   | Disable       | ~    |
| Schedule                                             | security type   |               |      |
| Wireles schedule                                     |                 |               |      |
| Back                                                 |                 | Apply         |      |
| Back to home page                                    |                 | 14460         |      |

| Wireless Enable | Wireless On/Off                                  |
|-----------------|--------------------------------------------------|
| SSID            | The "SSID" of your wireless network.             |
| Channel         | Auto (recommend)                                 |
|                 | Setup the wireless security and encryption to    |
|                 | prevent from unauthorized access and monitoring. |
| Security type   | Supports 64/128-bit WEP, WPA, WPA2,              |
|                 | WPA/WPA2 encryption methods.                     |
| Security key    | The "Password" of your wireless network.         |

Click "Apply" button, The AP will restart.

### **Repeater Mode**

In Repeater mode and click "Wireless-> Basic Settings" located at the web management interface, the following message will be displayed on your web browser:

| Wireless settings                                    | Basic settings  |               |     |
|------------------------------------------------------|-----------------|---------------|-----|
| Basic settings<br>Setup wireless basic configuration | Wireless Enable | Enabled/Disa  | ble |
| Advanced settings                                    | SSID            | Wifi-Repeater |     |
| Wireless advanced configuration                      | Channel         | Auto          | ~   |
| WPS                                                  |                 |               |     |
| Wi-Fi protected setup                                | Security type   | WPA PSK       | ~   |
| Schedule<br>Wireles schedule                         | WPA encryption  | TKIP Z AES    |     |
| Back                                                 | Security key    |               |     |
| Back to home page                                    |                 |               |     |

| Wireless Enable | Wireless On/Off                               |  |  |
|-----------------|-----------------------------------------------|--|--|
| Delete          | Remove the repeater connection profile        |  |  |
| Repeater SSID   | The "SSID" of your repeater wireless network. |  |  |
| Security type   | Setup the repeater ssid security type.        |  |  |
| Security key    | The "Password" of your wireless network.      |  |  |

Apply

Click "Apply" button, The AP will restart.

### 8 Change Management password

Default password of Wireless Router is "admin", and it's displayed on the login prompt when accessed from web browser. There's a security risk if you don't change the default password, since everyone can see it. This is very important when you have wireless function enabled. To change password, please follow the following instructions: Please click "Management -> Password" menu on the web management interface, the following message will be displayed on your web browser:

| Management                                       | Change your password |
|--------------------------------------------------|----------------------|
| Password<br>Setup Management Account             | User name            |
| Time zone settings                               | New password         |
| Setup Time                                       | Retype password      |
| Save/Reload settings<br>configuration management |                      |
| Upgrade firmware<br>Firmware Upgrade             |                      |
| Reboot Device                                    | Apply Cancel         |
| Back                                             |                      |
| Back to home page                                |                      |

If you want to keep original password unchanged, click "Cancel". Click "Apply" button, The AP will log off.

# 9 Factory Default and Settings Backup, Restore

You can backup all Setting of this router to a file, so you can make several copied of router configuration for security reason. To backup or restore router setting, please follow the following instructions: Please click "Save/Reload setting" located at the web management interface, then the following message will be displayed on your web browser: Save/Reload settings

| Browse |
|--------|
|        |
|        |
| ult    |
|        |

Management

| Save Settings  | Press "Save…" button, you can please save it as another filename for different versions, and keep it in a safe place.                                                                                                    |
|----------------|----------------------------------------------------------------------------------------------------|
| Load Settings  | Press "Browse… " to pick a previously-saved<br>configuration file from your computer, and then<br>click "Upload… ". After the configuration is<br>uploaded, the router's configuration will be<br>replaced by the file you just uploaded. |
| Reset Settings | Click this "Load default" button to remove all settings                                                                                                    |